# How to Run the Requisition Workflow report

# TU\_REQ\_Requisitions\_not\_on\_PO\_Workflow

Lists Purchase Requisitions for a selected budget year that are not on a Purchase Order (PO) and are unapproved. This report gives the workflow history of the requisition and the latest document status.

Prompts include Cost Center, Account, Requestor, Requisition number, and more.

Log into Stratus. Go to Tools>Reports and Analytics.

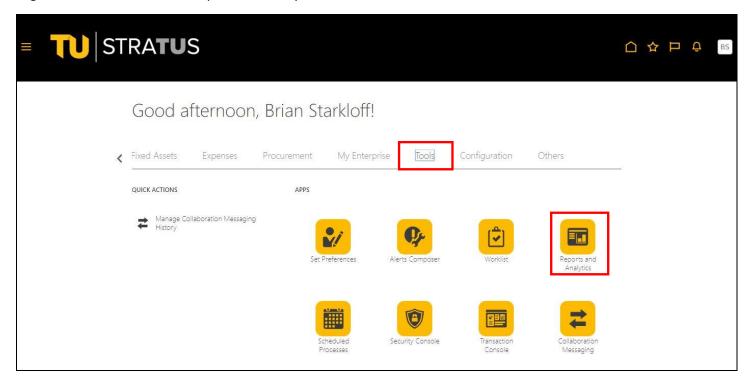

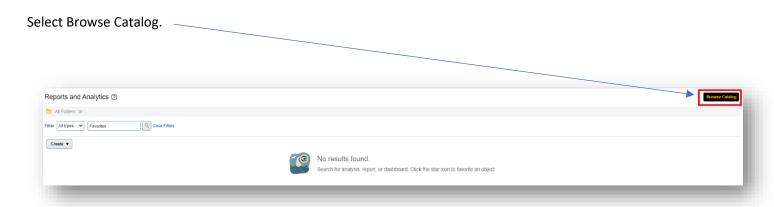

## Select Shared Folders > Custom > Campus Reporting > Requisition reports

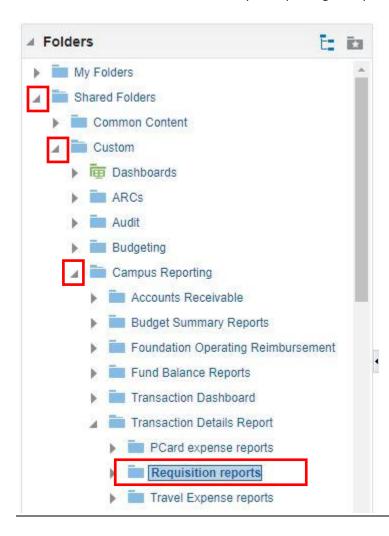

## Select Open under the report name.

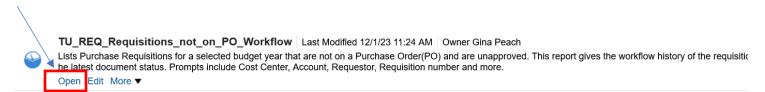

Here you will enter your parameters:

- The default budget date (Fiscal Year) will be selected. You can choose to run a previous year from the drop-down menu.
- You can type in your cost center or select from drop down. You can enter multiple Cost centers by separating them by a; (i.e. 20830;18930)
- If you want to run the report by Preparer Name, Requester Name, Purchase Requester Supervisor Name, Requisition, Document Stratus Description, or Buyer Name, **leave cost center blank** and choose from the drop down menu(s).

When you are finished selecting your parameters, click OK

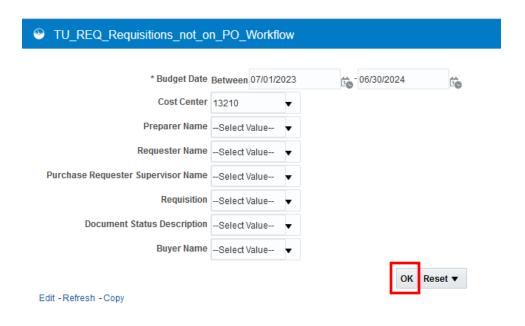

### The report will generate:

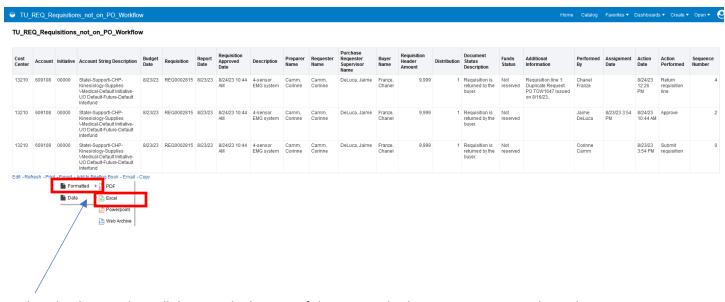

To download to Excel, scroll down to the bottom of the page and select Export, Formatted, Excel.

## **APPENDIX**

- Budget date Date in which the commitment/obligation will show in the budget.
- Document Status Description Status of the Requisition in the workflow.
- Distribution Cost center Distribution line number on the Requisition.
- Funds Status Status of the impact to the budget.
  - o Reserved: Funds are reserved and a commitment is created.
  - Liquidated: Commitment is reversed and the obligation is created for the Purchase Order associated with the Requisition.
- Assignment date Date that task was created/submitted (i.e. Request for approval).